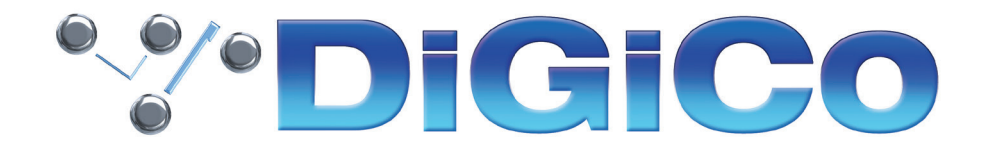

## TECHNICAL NOTE

No:TN591

April 2024

## **SD7**

## **V1742 へのアップグレード方法**

下記内容は SD7 コンソールを V1619 から最新リリースバージョンへ更新する手順です。V443 より前のバージョンか らアップグレード作業を実行する場合はアップグレードを試みる前にヒビノインターサウンド株式会社へご連絡くださ い。V443+ から V1742 へ直接バージョンアップすることは可能です。

V1742 は V1619 に代わる最新版です。

必要なファームウェアのアップグレードは次ページの表のとおりです。

万が一、シリアルデバイスのいずれかが正しく更新されない場合は、ICD2 プログラマーを使用してそれらを再プログ ラムする必要があります。詳細については、ヒビノインターサウンド株式会社にお問い合わせください。

> これらのアップグレード作業は、予想外の障害や不具合を考慮し、 時間が十分に用意できる時に行ってください。

> 仮設現場での作業日、特に本番当日のアップグレード作業は避け、 別の機会に行うことを強くお奨めします。

> また仮設・常設を問わず、時間が十分に用意できない場合も同様に 別の機会に行うことをお奨めします。

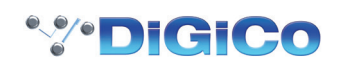

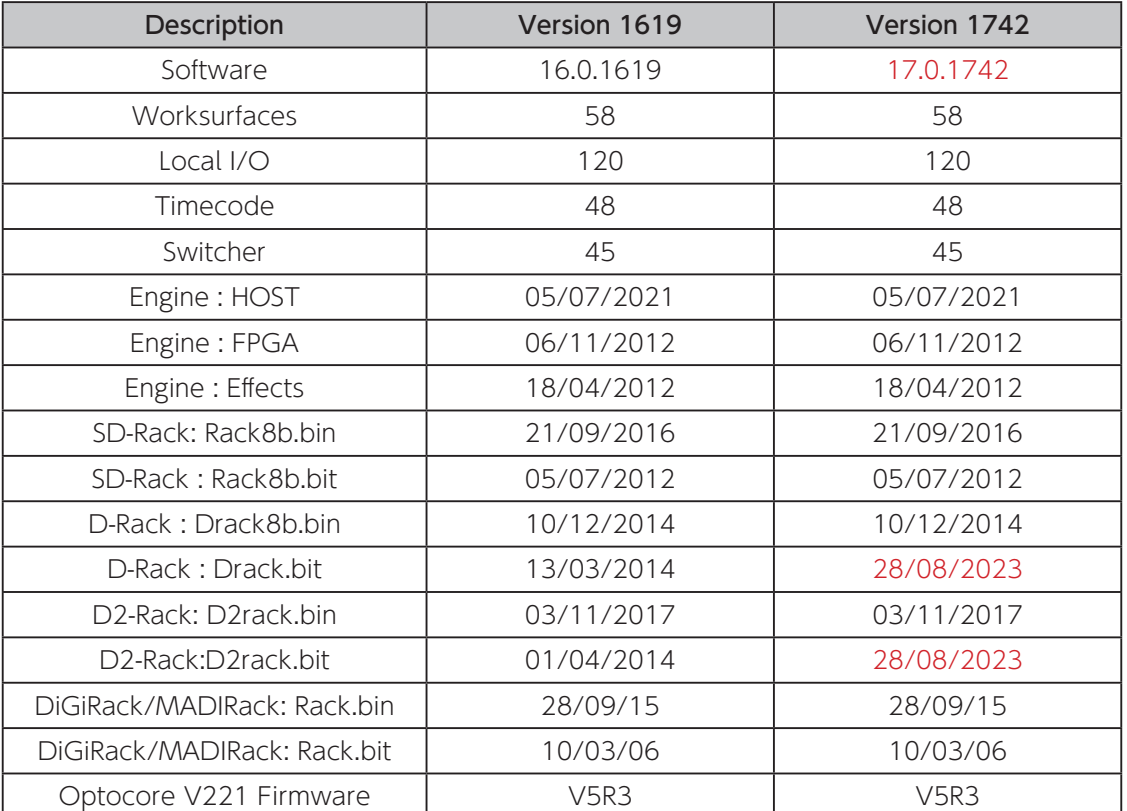

今回のアップデート完了後のバージョンとコードは以下のように表示されます。

このアップグレードを実施する際は、コンソールの Optocore、MADI、ローカル I / O およびヘッドホンアウト端 子にケーブルが接続されていない状態で行ってください。コンソールを立ち上げたら Quit to Windows ボタンから Windows 画面を立ち上げて、以下の手順に従い作業してください。

- 1. Software Updater SD7\_V1742z Updater.exe を DiGiCo コンソールに付属している USB メモリにコピーし、 SD7 サーフェイス上の USB ソケットに挿入します。
- 2. Start メニューを右クリックして、Explore を選択します。接続した USB メモリのフォルダから SD7\_V1742z Updater.exe を実行すると、必要なアップデート、アプリケーションソフトウェア、および現在の SD7 アプリケー ションフォルダーのバックアップの インストールが開始されます。
- 3. UpdateHardware アプリケーションが自動的に実行されます。デバイスごとに、現在実行中のバージョンが 「running」の列に表示され、新しいバージョンが「available」列に表示されます。

Available 列に表示されるバージョンは D:\SD7 ディレクトリ内の対応するファイルに基づいています。

## V1619 以前のバージョンからアップデートする場合、コンソールのファームウェアを追加でアップデート する必要がある場合があります。

アップデートが完了したら、UpdateHardware プログラムを閉じて、コンソールから USB メモリを取り外します。

4. Start メニューから、Engine A をシャットダウンします。 コンソールの電源を切らないでください。 Engine B に切り替えて、同じ手順で Engine B をアップグレードします。

注意:Engine B では Surface コード、Rack コードの更新は必要ありません。シリアルデバイスは共有デバイスで すので、Engine A から更新してください。ラックコードは、Engine A から更新する必要があります。

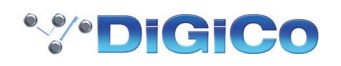

- 5. Engine B のアップデートが完了したら、Engine B をシャットダウンし、コンソールの電源を OFF にします。
- 6. コンソールの電源を入れます。どちらのエンジンも、SD7 アプリケーションにそのまま搭載されます。Diagnostics パネルで、すべてのコンポーネントが正しく更新されていることを確認してください。(Diagnostics パネルを開く には System メニュータブから Diagnostics を選択します。)

Diagnostics ウィンドウの左側にある Console タブには、更新したシリアルデバイスのバージョンが表示されます。

Console タブ右側のセクションにはシリアルデバイス一覧が表示され、code の列でそれぞれのデバイスで起動してい るバージョンを確認することができます。

これらシリアルデバイスのバージョンは、本資料の冒頭に記載されているバージョンと一致している必要があ ります。一致していない場合は、アップグレード作業が正常に完了しなかったことになります。D:\ SD7 \ UpdateHardware.exe を使い、上記アップデート手順の3番から作業を繰り返す必要があります。

Diagnostics の Engine タブには、アップデートした Engine コードが表示されます。Host、Effects、FPGA の code と downloaded に表示される日付が、本資料の最初に掲載したリストの日付と一致していることを確認してください。

以上の手順を実行しても SD7 を正常にアップグレードできない場合は、ヒビノインターサウンド株式会社へご連絡くだ さい。

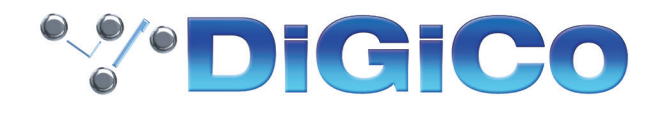

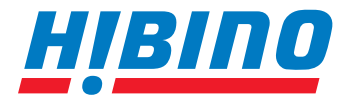

ヒビノインターサウンド株式会社

**〒105-0022 東京都港区海岸2-7-70 TEL: 03-5419-1560 FAX: 03-5419-1563 E-mail: info@hibino-intersound.co.jp https://www.hibino-intersound.co.jp/**

●商品写真やイラストは、実際の商品と一部異なる場合かあります。<br>●損載内容は発行時のもので、予告なく変更されることがあります。変更により発生したいかなる損害に対しても、弊社は責任を負いかねます。<br>●記載されている商品名、会社名等は各社の登録商標、または商標です。